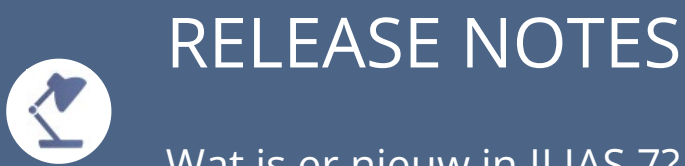

Wat is er nieuw in ILIAS 7?

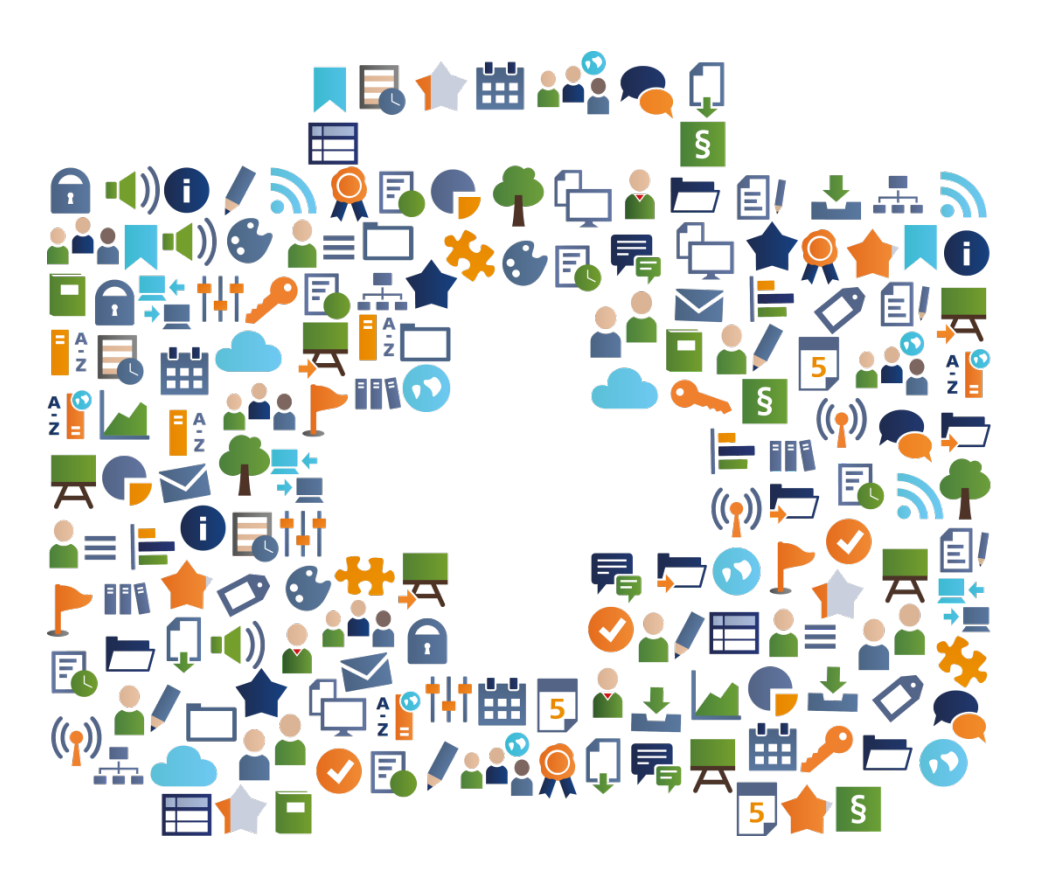

Op basis van ILIAS release 7.7, 2022

Licentie: https://creativecommons.org/licenses/by-sa/4.0/legalcode

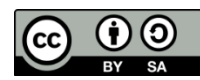

Auteurs: Kendra Grotz, Enrico Zenzen

### WELKOM

#### **"RELEASE NOTES" VOOR ILIAS 7?**

De redactie van ILIAS Online-Help en ILIAS open source e-Learning Society verzorgen voor elke belangrijke release dit document. Met daarin de volgende onderwerpen:

- Wat zijn de belangrijkste kenmerken van de nieuwe release ILIAS 7 ten opzicht van met name ILIAS 6?
- Wat zijn interessante toepassingen en voorbeelden van gebruik?

Informeer uw gebruikers over een selectie van relevante innovaties van nieuwe ILIAS-versies.

U hebt het recht om dit document te wijzigen, te kopiëren en te verspreiden. U krijgt een onbeperkt en kosteloos gebruiksrecht.

Veel leesplezier en met ILIAS 7!

### GEBRUIKSERVARING

#### **TOEGANKELIJKER: INHOUD VERTALEN**

酉

Tags: Inhoudspagina Gender

Meertalige inhoud kan niet langer alleen maar worden weergegeven op de startpagina's van categorieën en cursussen. Inhoudspagina's bieden nu ook de mogelijkheid om titel, beschrijving en inhoud in meerdere talen weer te geven.

#### VOORBEELD

Op het tabblad 'Instellingen' in het subtabblad 'Meertaligheid' hebt u de taal 'Engels' toegevoegd aan de basistaal 'Duits' en vervolgens meertaligheid geactiveerd voor de pagina-editor. Bij het ontwerpen van de pagina biedt de editor aan om de Engelse versie aan te maken. Deze versie wordt weergegeven zodra de gebruikerstaal Engels in het systeem is geselecteerd.

#### **TRANSPARANTER: LEESTIJD VOOR INHOUD**

#### Tags: **leestijd van inhoudspagina**

In ILIAS 7 kan de geschatte leestijd worden weergegeven voor inhoudspagina's. Deze wordt automatisch berekend op basis van het aantal woorden. Dit maakt het gemakkelijker om aan de slag te gaan voordat u de pagina oproept, en geeft lezers in één oogopslag een indruk van de hoeveelheid tekst en de verwachte leestijd voor het lezen.

#### VOORBEELD

De functie is ingeschakeld op beheerniveau. U vult de inhoudspagina in en stelt de presentatieweergave voor inhoud in op 'Lijst' op het tabblad 'Instellingen' van de bovenliggende container. In deze weergave ligt de leestijd onder de paginatitel. Als er ook een vertaalde versie is, wordt de bijbehorende tijd weergegeven in deze gebruikerstaal.

### LAS PAGINA EDITOR

#### **INTUÏTIEVER: DE NIEUWE ILIAS-PAGINA-EDITOR**

Tags: **Pagina Editor** Content maken

Het bewerken van inhoud is eenvoudiger geworden: afleidende opties zijn verwijderd. De focus ligt hierbij op contentcreatie. Pagina-elementen kunnen worden bewerkt in het contextmenu aan de linkerkant van het scherm. De wijzigingen worden tegelijkertijd weergegeven in het inhoudsgebied.

#### VOORBEELD

Klik op de knop 'Ontwerppagina'. ILIAS opent de pagina-editor. U kunt paginaelementen toevoegen. Het dialoogvenster voor creëren wordt geopend in het contextmenu. U kunt het pagina-element bewerken en het resultaat bekijken nadat u het hebt opgeslagen in de bibliotheek. Als u vergeet handmatig op te slaan, worden uw werkstatussen in elk geval automatisch opgeslagen.

### CURSUSSEN EN GROEPEN

#### **COMPETENTIEGERICHT: GLOBALE COMPETENTIEPROFIELEN**

Tags: Cursus- en groepscompetentieprofielen

Competentieprofielen worden in ILIAS gebruikt om te werken aan competentiedoelen en een leerdoel gerichte vergelijking mogelijk te maken. Met ILIAS 7 kunnen competentieprofielen worden toegewezen aan cursussen én groepen. De cursus- of groepsleden kunnen ze vervolgens bekijken en bewerken.

#### VOORBEELD

Open in de cursus het tabblad 'Competenties » Profielselectie'. Selecteer een profiel in de vervolgkeuzelijst en klik op 'Algemeen profiel toevoegen'.

Het competentieprofiel wordt toegewezen aan alle cursisten. Cursisten kunnen het competentieprofiel in de cursus bekijken op het tabblad 'Competenties' of via het hoofdmenu-item 'Leersucces » Competenties'.

#### **COMPETENTIEGERICHT: LOKALE COMPETENTIEPROFIELEN**

Tags: Cursus- en groepscompetentieprofielen

Lokale competentieprofielen kunnen worden gemaakt in cursussen en groepen. Alle competenties die binnen het beheer worden gepubliceerd, kunnen worden gecombineerd tot één competentieprofiel. Zo kunnen competentieprofielen worden gemaakt voor individuele cursussen.

#### VOORBEELD

Open in de cursus het tabblad 'Competenties » Profielselectie' en klik op 'Lokaal profiel toevoegen'.

Het competentieprofiel wordt toegewezen aan alle cursisten. Cursisten kunnen het competentieprofiel in de cursus bekijken op het tabblad 'Competenties' of via het hoofdmenu-item 'Leersucces » Competenties'.

# $\blacktriangleright$  MELDINGEN

#### **INDIVIDUELER: PREFIX VOOR ONDERWERPREGEL IN E-MAILS**

Tags: **Cursus en Groepsmail** 

In cursussen en groepen is er een e-mail prefix veld beschikbaar, dat extern naar leden kan worden verzonden, zodat de onderwerpregel op het eerste gezicht informatie geeft over welke cursus of groep het is. Groeps en cursusleden kunnen elk bericht direct classificeren op basis van het onderwerp.

#### VOORBEELD

Formuleer in je cursus op het tabblad 'Instellingen » Cursusinstellingen' onder 'Aanvullende functies' een e-mailonderwerpvoorvoegsel, e.B. de cursustitel. Vanaf nu, in het onderwerp van alle e-mails uit de cursus, zullen leden dit voorvoegsel zien als een element tussen vierkante haken die vóór het eigenlijke, specifieke onderwerp verschijnen.

#### **BETER GEÏNFORMEERD: SYSTEEMBREDE AANKONDIGING**

Labels: **Administratie Aankondigingen** 

Als alle gebruikers of bepaalde rollen in het systeem belangrijke informatie moeten ontvangen, biedt ILIAS 7 hiervoor de aankondigingen aan. Deze worden weergegeven voor gebruikers in de koptekst, net boven het navigatiepad, en is afgestemd op het niveau van belangrijkheid.

#### VOORBEELD

Voor systeembrede informatie aan gebruikers vindt u de 'Mededelingen' in de administratie onder 'Communicatie'. Naast de titel en tekst kun je het belang instellen op 'Breaking News' voor dringende aankondigingen, het verschijnt in het rood. Selecteer desgewenst een beperkte periode voor weergave en beslis of gebruikers deze handmatig kunnen sluiten.

#### **VEELZIJDIGER: ZELFGECREËERDE HOOFDMENU-ITEMS**

Tags: **Weergave Beheerrol** 

Met ILIAS 7 is het mogelijk om individuele hoofdmenu-items alleen voor bepaalde rollen weer te geven. Op deze manier kunnen rolspecifieke gebieden (zoals afdelingen of afdelingen) op het hoogste niveau in beeld worden gebracht.

#### VOORBEELD

Open 'Beheer » Lay-out en navigatie' en klik op het item 'Hoofdmenu'. Maak een hoofdmenu-item en definieer in het gebied 'Zichtbaarheid voor rollen' welke rollen het item moet worden weergegeven. Afhankelijk van de rol van een gebruiker wordt het hoofdmenu nu anders weergegeven.

#### **INDIVIDUELLER: CONFIGURATIE VAN HET HOOFDMENU**

Tags: **Beheer Configuratie** 

Het hoofdmenu kan flexibeler worden gemaakt. Items kunnen niet alleen worden gesorteerd en toegevoegd, maar ook worden verplaatst in de hoofdmenu-hiërarchie. Subitems kunnen worden gewijzigd in hoofditems, zodat ze op het bovenste menuniveau worden weergegeven.

#### VOORBEELD

Open 'Beheer » Lay-out en navigatie' en klik op het item 'Hoofdmenu' en vervolgens op het subtabblad 'Items'. Voor een item in de rechterkolom opent u het menu Acties en selecteert u 'Verplaatsen naar hoofditems'.

Het item wordt weergegeven in het hoofdmenu op het hoogste niveau.

### $\bigcap$ PRIVACY

#### **LANDSPECIFIEK: GEBRUIKERSOVEREENKOMSTEN**

Tags: Landspecifiek gegevensbescherming

Een gebruikersovereenkomst moet voldoen aan de regels en wetten van het land van de gebruiker. Met ILIAS 7 zijn de criteria voor gebruikersovereenkomsten uitgebreid. Verschillende gebruikersovereenkomsten kunnen nu apart worden opgeslagen, afhankelijk van het land van de gebruiker.

#### VOORBEELD

Open in Beheer 'Gebruikers en rollen » Gebruikersovereenkomsten'. Ga naar het tabblad 'Gebruikersovereenkomst'. U kunt sjablooncriteria definiëren en het type 'Gebruikersland' selecteren.

Als het land van een gebruiker verandert, verandert ook de gebruikersovereenkomst en moet hij of zij opnieuw akkoord gaan met de gebruikersovereenkomst.

#### **GDPR COMPLIANT: TOESTEMMING INTREKKEN**

Tags: **Privacy Gebruikersprofiel** 

De intrekking van de gebruikersovereenkomst is vereenvoudigd. Gebruikers hebben toegang tot de Gebruikersovereenkomst en klikken op de knop 'Toestemming intrekken'. Aangezien de gebruikersovereenkomst een voorwaarde is voor het gebruik van ILIAS, wordt het gebruikersaccount na bevestiging verwijderd.

#### VOORBEELD

Klik op de link 'Gebruikersovereenkomst' in de voettekst. De gebruikersovereenkomst wordt weergegeven in een modale modus. Onder de gebruikersovereenkomst wordt de knop 'Toestemming intrekken' weergegeven. De intrekking moet dan worden bevestigd. Gebruikers worden geïnformeerd dat de intrekking zal leiden tot de verwijdering van het gebruikersaccount.

# ADMINISTRATIE & ONDERHOUD

#### **GEAUTOMATISEERD: INSTALLATIE VAN ILIAS**

Tags: Installatie Beheer

Een geautomatiseerde setup van ILIAS op basis van de command line interface (CLI) is beschikbaar. De revisie van de setup maakt het mogelijk om ILIAS-installaties in te stellen op basis van een configuratiebestand en de bijbehorende commando's. Het bijwerken van installaties wordt ook ondersteund. Multi-clients of vulinstallaties van andere installaties worden niet meer ondersteund.

#### TIP

Gedetailleerde instructies zijn te vinden op ilias.de of in de README.md in de installatiemap. Daar vindt u ook een voorbeeld van een configuratiebestand.

### **VEILIGER: BESTANDSOBJECT EN BESTANDSSERVICE LOSKOP-PELEN**

Tags: Bestandsbeheer Beheer

Instellingen voor het verwerken van bestanden zijn gecentraliseerd. Bestandsbeheer wordt niet langer overgelaten aan individuele objecten, maar wordt centraal georganiseerd via de bestandsservice. Instellingen voor het bestandsobject zijn alleen van invloed op het bestand als hulpmiddel in het tijdschrift. Instellingen voor de bestandsservice zijn van invloed op de meeste objecten die gebruikmaken van bestandsservices.

#### TIP

Als u uw ILIAS-installatie bijwerkt, moeten alle bestanden eenmaal worden gemigreerd, dus plan tijd en testbronnen in.